# Abilitare il controllo della banda su un punto di accesso wireless  $\overline{\phantom{a}}$

## Obiettivo

Lo sterzo della banda è una funzione che consente ai dispositivi dual-band di rilevare frequenze radio superiori della banda 5 GHz e consente al dispositivo di trasmettere automaticamente su tale banda. Poiché la banda a 2,4 GHz è una tecnologia sviluppata inizialmente per Wi-Fi, è spesso congestionata e subisce interferenze da diversi dispositivi come Bluetooth e persino forni a microonde. Questa funzione consente al punto di accesso dual-band di dirigere i dispositivi verso una frequenza radio ottimale, migliorando così le prestazioni della rete.

Importante: Se il punto di accesso virtuale (VAP) è configurato con traffico voce o video sensibile al fattore tempo, non è consigliabile abilitare il controllo della banda.

In questo documento viene descritto come attivare e disattivare la direzione della banda su un punto di accesso wireless.

#### Dispositivi interessati

- Serie WAP100 WAP131, WAP150
- Serie WAP300 WAP351, WAP361, WAP371
- Serie WAP500 WAP571, WAP571E

### Versione del software

- 1.0.1.4 WAP131, WAP351
- 1.2.1.3 WAP371
- 1.0.1.2 WAP150, WAP361
- 1.0.0.17 WAP571, WAP571E

#### Abilita sterzo banda

Passaggio 1. Accedere all'utility basata sul Web e scegliere Wireless > Reti.

Nota: Le opzioni di menu nell'immagine sottostante possono variare a seconda del modello della periferica in uso. Ad esempio, viene utilizzato WAP361.

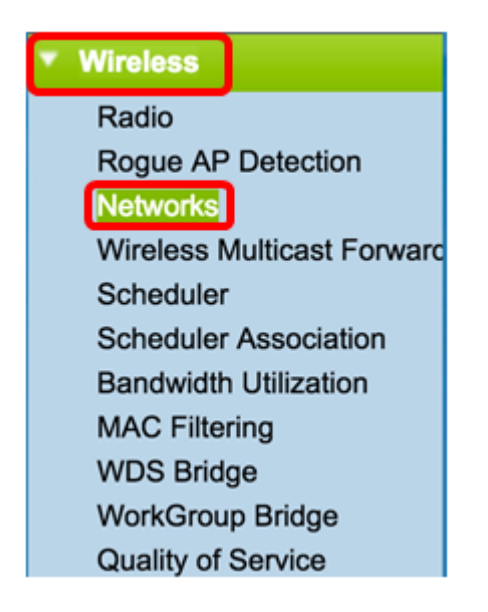

Passaggio 2. Fare clic sul pulsante di opzione per l'interfaccia radio 2.4 GHz.

Nota: Le opzioni dell'interfaccia radio possono variare a seconda del modello WAP. Alcuni WAP visualizzano Radio 1 a 2,4 GHz, mentre altri hanno Radio 2 a 2,4 GHz.

Per WAP131, WAP150, WAP351 e WAP361, fare clic su Radio 1 (2,4 GHz).

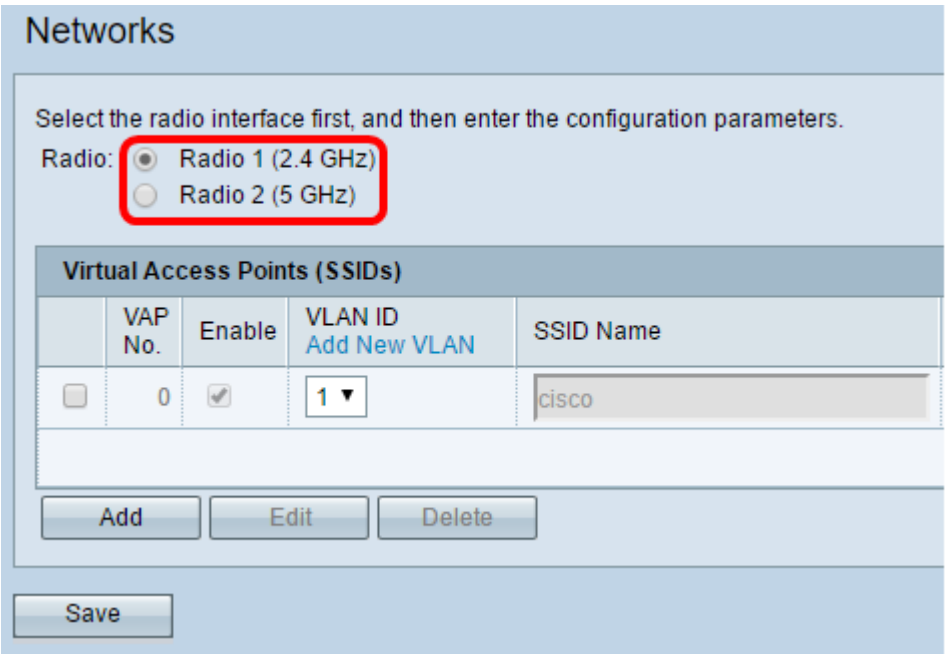

Per WAP371, WAP571 e WAP571E, fare clic su Radio 2 (2,4 GHz).

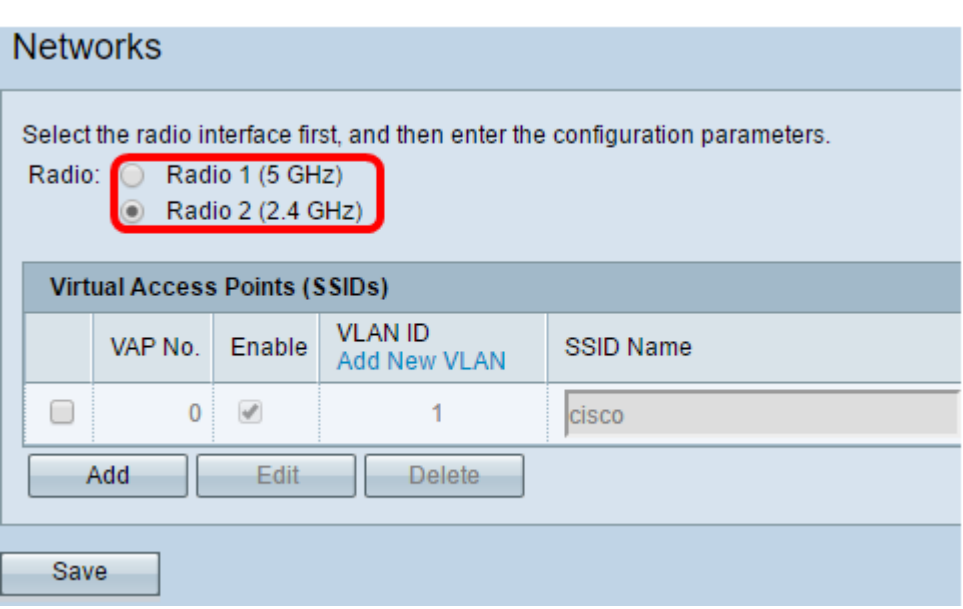

Passaggio 3. In Punti di accesso virtuali (SSID), selezionare la casella di controllo da entrambe le caselle di controllo dei VAP predefiniti.

Nota: Nell'esempio, il nome SSID è cisco.

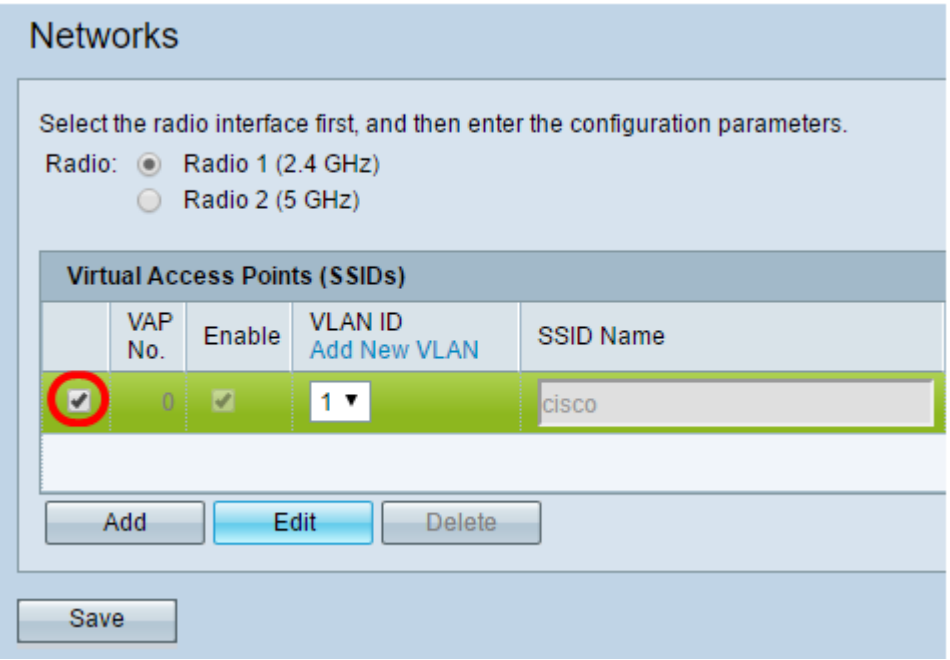

Passaggio 4. Fare clic su Modifica per modificare le impostazioni.

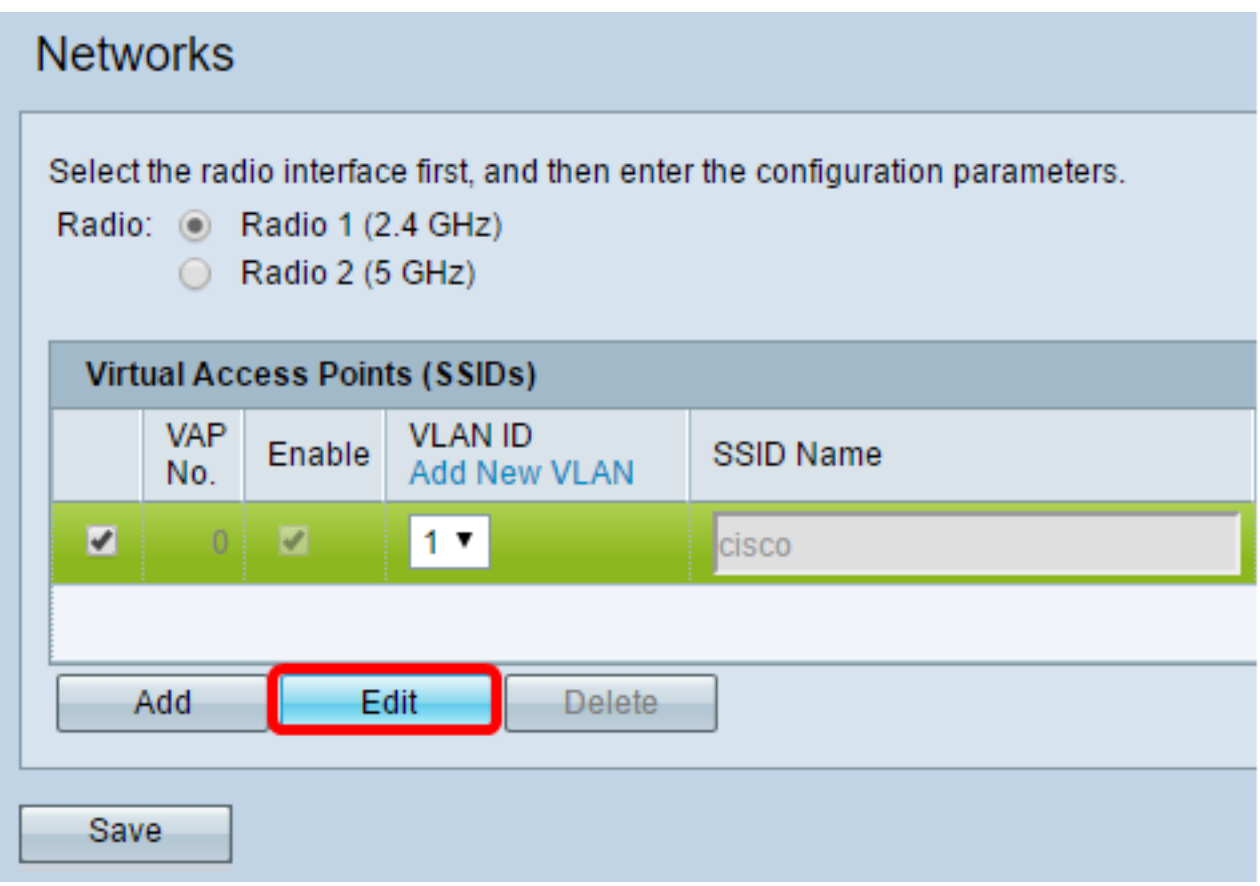

Passaggio 5. Selezionare la casella di controllo Band Steer per abilitare lo sterzo della banda.

Nota: Per disabilitare la funzione Band Steer, deselezionare la casella di controllo.

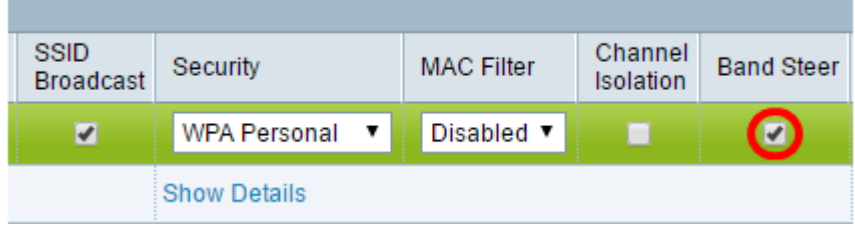

Passaggio 6. Fare clic su Salva.

÷

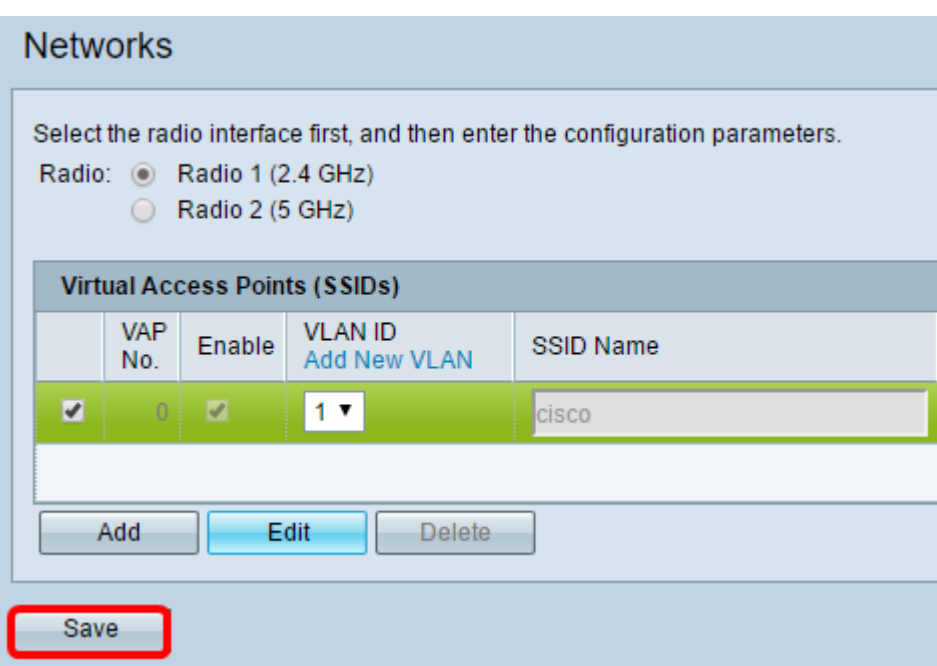

Questa configurazione deve abilitare e propagare la direzione della banda sul punto di accesso.